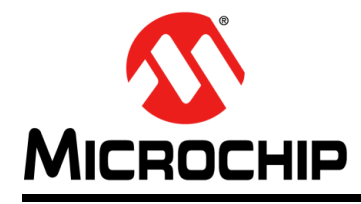

# **MPLAB**® **XC8**嵌入式工程师 用户指南(**PIC**® **MCU**)

# **MPLAB® XC8**嵌入式工程师用户指南**——PIC® MCU**

#### 简介

本文档提供了5个适用于8位PIC MCU 器件和MPLAB XC8 C编译器的代码示例,这些 代码示例使用通用C接口(Common C Interface, CCI)。关于CCI的更多信息,请参 见《MPLAB<sup>®</sup> XC8 C编译器用户指南》(DS50002053D\_CN)。

读者需要掌握一些单片机和C编程语言的相关知识。

- 1. [点亮或熄灭](#page-1-0)LED
- 2. 使用[\\_delay\(\)](#page-4-0)函数使LED闪烁
- 3. [使用中断作为延时在](#page-6-0)LED上递增计数
- 4. 使用A/D在LED[上显示电位器值](#page-8-0)
- 5. 在LED上显示[EEPROM](#page-19-0)数据值
- A 在[MPLAB X IDE](#page-27-0)中运行代码
- B [获取软件和硬件](#page-28-0)

### <span id="page-1-0"></span>**1.** 点亮或熄灭**LED**

```
本示例将在带PIC16F1719单片机(MCU)的Explorer 8板上交替点亮各LED。更多
信息,请参见第B节"获取软件和硬件"。
// PIC16F1719 Configuration Bit Settings
// For more on Configuration Bits, 
请参见第1.1节
// consult your device data sheet
// CONFIG1
#pragma config FOSC = ECH // External Clock, 4-20 MHz
#pragma config WDTE = OFF // Watchdog Timer (WDT) disabled
#pragma config PWRTE = OFF // Power-up Timer disabled
#pragma config MCLRE = ON // MCLR/VPP pin function is MCLR
#pragma config CP = OFF // Flash Memory Code Protection off
#pragma config BOREN = ON // Brown-out Reset enabled
#pragma config CLKOUTEN = OFF // Clock Out disabled.
#pragma config IESO = ON // Internal/External Switchover on
#pragma config FCMEN = ON // Fail-Safe Clock Monitor enabled
// CONFIG2
#pragma config WRT = OFF // Flash Memory Self-Write Protect off
#pragma config PPS1WAY = ON // PPS one-way control enabled
#pragma config ZCDDIS = ON // Zero-cross detect disabled
#pragma config PLLEN = OFF // Phase Lock Loop disable
#pragma config STVREN = ON // Stack Over/Underflow Reset enabled
#pragma config BORV = LO // Brown-out Reset low trip point
#pragma config LPBOR = OFF // Low-Power Brown Out Reset disabled
#pragma config LVP = OFF // Low-Voltage Programming disabled
// #pragma config statements should precede project file includes.
// Use project enums instead of #define for ON and OFF.
#include <xc.h>
#include <stdint.h>
void main(void) {
 uint8_t portValue = 0x05; 
请参见第1.3节
 // Port B access 
请参见第1.4节ANSELB = 0x0; // set to digital I/O (not analog)
   TRISB = 0x0; // set all port bits to be output
   LATB = portValue; // write to port latch - RB[0:3] = LED[4:7] // Port D access
   ANSELD = 0x0; // set to digital I/O (not analog)
   TRISD = 0x0; // set all port bits to be output
   LATD = portValue; // write to port latch - RD[0:3] = LED[0:3]}
                    请参见第1.2节
```
# **MPLAB® XC8**嵌入式工程师用户指南**——PIC® MCU**

#### <span id="page-2-0"></span>**1.1** 配置位

Microchip器件具有配置寄存器,其中的位可用于使能和/或设置器件功能。

注: 如果未正确设置配置位,器件将无法运行,或至少不按预期运行。

要设置的配置位

请特别注意以下设置:

- 振荡器选择——该项必须与硬件的振荡器电路匹配。如果设置有误, 器件时钟可能 无法运行。通常情况下,开发板使用高速晶振。示例中的相关代码如下: #pragma config FOSC = ECH
- 看门狗定时器——建议在必要时禁止该定时器。这样可防止*意外复位*。示例中的相 关代码如下: #pragma config WDTE = OFF

• 代码保护——在必要时关闭代码保护。这样可确保*器件存储器可完全访问*。示例中 的相关代码如下: #pragma config CP = OFF

使用其他8位器件(而非本示例中使用的PIC16F1719 MCU)时,可能需要设置不同的 配置位。请参见具体器件数据手册了解相应配置位的名称和功能。可使用部件编号在 [https://www.microchip.com](http://www.microchip.com)上搜索相应的数据手册。

有关每款器件可用配置位的更多信息,请参见MPLAB XC8安装路径下的如下文件:

*MPLAB XC8 Installation Directory*/docs/chips

设置配置位的方法

图**1**: 配置位窗口

在MPLAB X IDE中,可使用Configuration Bits(配置位)窗口查看和设置这些位。请 选择*Window>Target Memory Views>Configuration Bits*(窗口>目标存储器视图>配置 位)打开该窗口。

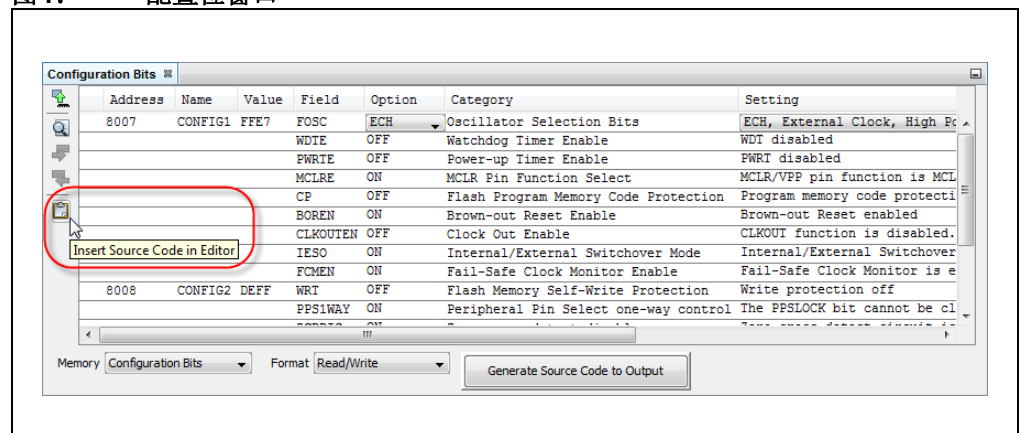

选择好设置后,在需要添加此信息的代码处单击,然后单击**Insert Source Code in Editor**(在编辑器中插入源代码)图标,如示例代码中所示。

关于此窗口的更多信息,请参见MPLAB X IDE文档。

#### <span id="page-3-0"></span>**1.2** 包含头文件

<xc.h>头文件允许源文件中的代码访问编译器特定或器件特定的功能。编译器将根据 您选择的器件设置相应的宏,以使xc.h指向正确的器件特定头文件。请勿将器件特定 的头文件包含在您的代码中,否则将导致代码不可移植。

stdint.h头文件定义固定长度的整型。例如, uint8 t是无符号8位整型。

可在MPLAB XC8安装目录的pic/include子目录下找到这些头文件和其他头文件。

#### <span id="page-3-1"></span>**1.3** 用于**LED**值的变量

如下一节所述,要写入LED的值已赋给一个变量(portValue),即LED D1、D3、 D5和D7将点亮,LED D2、D4、D6和D8将熄灭。有关电路板原理图(第**B.4**[节"获取](#page-28-1)  并设置 [Explorer 8](#page-28-1)板")的信息,请参见 Explorer 8 Development Board User's Guide (DS40001812)。

#### <span id="page-3-2"></span>**1.4** 端口访问

器件数字I/O引脚可与外设I/O引脚复用。为确保当前仅使用数字I/O,需禁止其他外 设。为此,可使用代表外设寄存器及其位的预定义 C 变量。这些变量列于编译器 include目录下的器件特定头文件中。关于哪些外设共用哪些引脚的信息,请参见具 体器件的数据手册。

对于本节中的示例,端口B和端口D引脚与默认禁止的外设复用。端口引脚默认设置为 模拟,因此需要将它们设置为数字I/O。对于端口B:

ANSELB =  $0x0$ ; // set to digital I/O (not analog)

器件引脚连接至器件的数字I/O端口(PORT)或锁存器(LAT)寄存器。本示例中使用 LATD和LATB。宏LEDS ON OFF赋值给两个锁存器。对于端口D:

LATD = portValue; // write to port latch -  $RD[0:3] = LED[0:3]$ 

此外,还有一个寄存器用于指定引脚的方向是输入还是输出,它称为TRIS寄存器。本 节的示例中使用TRISB和TRISD。将位设置为0可将引脚设为输出,将位设置为1可将 引脚设为输入。对于端口B:

TRISB =  $0x0$ ; // set all port bits to be output

### <span id="page-4-0"></span>**2.** 使用**\_delay()**函数使**LED**闪烁

```
本示例在上一示例代码的基础上进行修改。本代码不仅点亮LED,还将使LED交替
闪烁。
// PIC16F1719 Configuration Bit Settings
// For more on Configuration Bits, consult your device data sheet
// CONFIG1
#pragma config FOSC = ECH // External Clock, 4-20 MHz
#pragma config WDTE = OFF // Watchdog Timer (WDT) disabled
#pragma config PWRTE = OFF // Power-up Timer disabled
#pragma config MCLRE = ON // MCLR/VPP pin function is MCLR
#pragma config CP = OFF // Flash Memory Code Protection off
#pragma config BOREN = ON // Brown-out Reset enabled
#pragma config CLKOUTEN = OFF // Clock Out disabled.
#pragma config IESO = ON // Internal/External Switchover on
#pragma config FCMEN = ON // Fail-Safe Clock Monitor enabled
// CONFIG2
#pragma config WRT = OFF // Flash Memory Self-Write Protect off
#pragma config PPS1WAY = ON // PPS one-way control enabled
#pragma config ZCDDIS = ON // Zero-cross detect disabled
#pragma config PLLEN = OFF // Phase Lock Loop disable
#pragma config STVREN = ON // Stack Over/Underflow Reset enabled
#pragma config BORV = LO // Brown-out Reset low trip point
#pragma config LPBOR = OFF // Low-Power Brown Out Reset disabled
#pragma config LVP = OFF // Low-Voltage Programming disabled
// #pragma config statements should precede project file includes.
// Use project enums instead of #define for ON and OFF.
#include <xc.h>
#include <stdint.h>
void main(void) {
    uint8_t portValue;
    // Port B access
   ANSELB = 0x0; // set to digital I/O (not analog)
   TRISB = 0x0; // set all port bits to be output
    // Port D access
   ANSELD = 0x0; // set to digital I/O (not analog)
   TRISD = 0x0; // set all port bits to be output
   while(1) { \leftarrowportValue = 0x05;
       LATB = portValue; // RB[0:3] = LED[4:7]LATD = portValue; // RD[0:3] = LED[0:3] // delay value change 
请参见第2.2节delay(25000); // delay in instruction cycles
                    请参见第2.1节
```

```
 portValue = 0x0A;
    LATB = portValue; // RB[0:3] = LED[4:7]LATD = portValue; // RD[0:3] = LED[0:3] _delay(25000); // delay in instruction cycles
 }
```
#### <span id="page-5-0"></span>**2.1 while()**循环和变量值

要使端口B和端口D上的LED发生变化,首先为变量portValue赋值0x05(LED 0, 2, 4, 6点亮), 然后为该变量赋互补值0x0A (LED 1,3,5,7 点亮)。使用了while(1) 执行循环。

#### <span id="page-5-1"></span>**2.2 \_delay()**函数

}

由于执行速度在大多数情况下都会导致LED的闪烁速度超出人眼的识别能力,因此需 要降低执行速度。 delay()是编译器的内置函数。

有关内置延时函数的更多详细信息,请参见《MPLAB® XC8 C编译器用户指南》 (DS50002053D\_CN)。

# <span id="page-6-0"></span>**3.** 使用中断作为延时在**LED**上递增计数

```
本示例在上一示例代码的基础上进行修改。尽管上一示例中的延时循环对于降低循
环执行速度很有用,但是会在程序中引入停滞时间。为避免这一问题,可使用定时器
中断。
// PIC16F1719 Configuration Bit Settings
// For more on Configuration Bits, consult your device data sheet
// CONFIG1
#pragma config FOSC = ECH // External Clock, 4-20 MHz
#pragma config WDTE = OFF // Watchdog Timer (WDT) disabled
#pragma config PWRTE = OFF // Power-up Timer disabled<br>#pragma config MCLRE = ON // MCLR/VPP pin function is
                           // MCLR/VPP pin function is MCLR
#pragma config CP = OFF // Flash Memory Code Protection off
#pragma config BOREN = ON // Brown-out Reset enabled
#pragma config CLKOUTEN = OFF // Clock Out disabled.
#pragma config IESO = ON // Internal/External Switchover on
#pragma config FCMEN = ON // Fail-Safe Clock Monitor enabled
// CONFIG2
#pragma config WRT = OFF // Flash Memory Self-Write Protect off
#pragma config PPS1WAY = ON // PPS one-way control enabled
#pragma config ZCDDIS = ON // Zero-cross detect disabled
#pragma config PLLEN = OFF // Phase Lock Loop disable
#pragma config STVREN = ON // Stack Over/Underflow Reset enabled
#pragma config BORV = LO // Brown-out Reset low trip point
#pragma config LPBOR = OFF // Low-Power Brown Out Reset disabled
#pragma config LVP = OFF // Low-Voltage Programming disabled
// #pragma config statements should precede project file includes.
// Use project enums instead of #define for ON and OFF.
#include <xc.h>
#include <stdint.h>
// Interrupt function 
请参见第3.1节void __interrupt() tcInt(void){
    // only process Timer0-triggered interrupts
   if(INTCONbits.TMR0IE && INTCONbits.TMR0IF) {
            // static variable for permanent storage duration
           static uint8 t portValue;
            // write to port latches
           LATB = (portValue++ \gg 4); // RB[0:3] = LED[4:7]LATD = portValue++; // RD[0:3] = LED[0:3] // clear this interrupt condition
            INTCONbits.TMR0IF = 0;
   }
}
void main(void){
     // Port B access
    ANSELB = 0x0; // set to digital I/O (not analog)
    TRISB = 0x0; // set all port bits to be output
     // Port D access
    ANSELD = 0x0; // set to digital I/O (not analog)
    TRISD = 0x0; // set all port bits to be output
```
#### // Timer0 setup 请参见第**[3.2](#page-7-1)**节

 OPTION\_REG = 0xD7; // timer 0 internal clock, prescaler 1:256 INTCONbits. TMR0IE = 1; // enable interrupts for timer 0 ei(); // enable all interrupts

while $(1)$ ;

}

#### <span id="page-7-0"></span>**3.1** 中断函数**isr()**

可使用 \_interrupt()说明符使函数成为中断函数。由于tcInt()中断函数可能必 须处理多个中断源,因此添加了相关代码以确保计数器portValue仅在Timer0产生中 断时递增。

#### <span id="page-7-1"></span>**3.2 Timer0**设置

由于变量值更改在中断服务程序中执行,因此还需要向主程序中添加相关代码以使能 和设置定时器、允许定时器中断以及更改锁存器赋值。

要允许所有中断,请使用xc.h中定义的ei()。

### <span id="page-8-0"></span>**4.** 使用**A/D**在 **LED**上显示电位器值

本示例与上一示例使用相同的器件以及相同的端口B和端口DLED。但在本示例中,将 使用演示板上电位器的值通过端口A提供A/D输入,然后进行转换并显示在LED上。

代码无需手动编写,而是使用MPLAB代码配置器(MPLAB Code Configurator, MCC) 生成。MCC 是一款插件,可在MPLAB X IDE 菜单*Tools>Plugins*(工具> 插件)的 **Available Plugins**(可用插件)选项卡下安装。有关如何安装插件的更多信息,请参 见MPLAB X IDE帮助。

有关MCC的信息(包括《MPLAB<sup>®</sup>代码配置器用户指南》(DS40001725B CN)), 请访问MPLAB代码配置器网页:

[https://www.microchip.com/mplab/mplab-code-configurator](http://www.microchip.com/mplab/mplab-code-configurator)

本示例中的MCC GUI设置如以下各图所示。

# **MPLAB**® **XC8**嵌入式工程师用户指南(**PIC**® **MCU**)

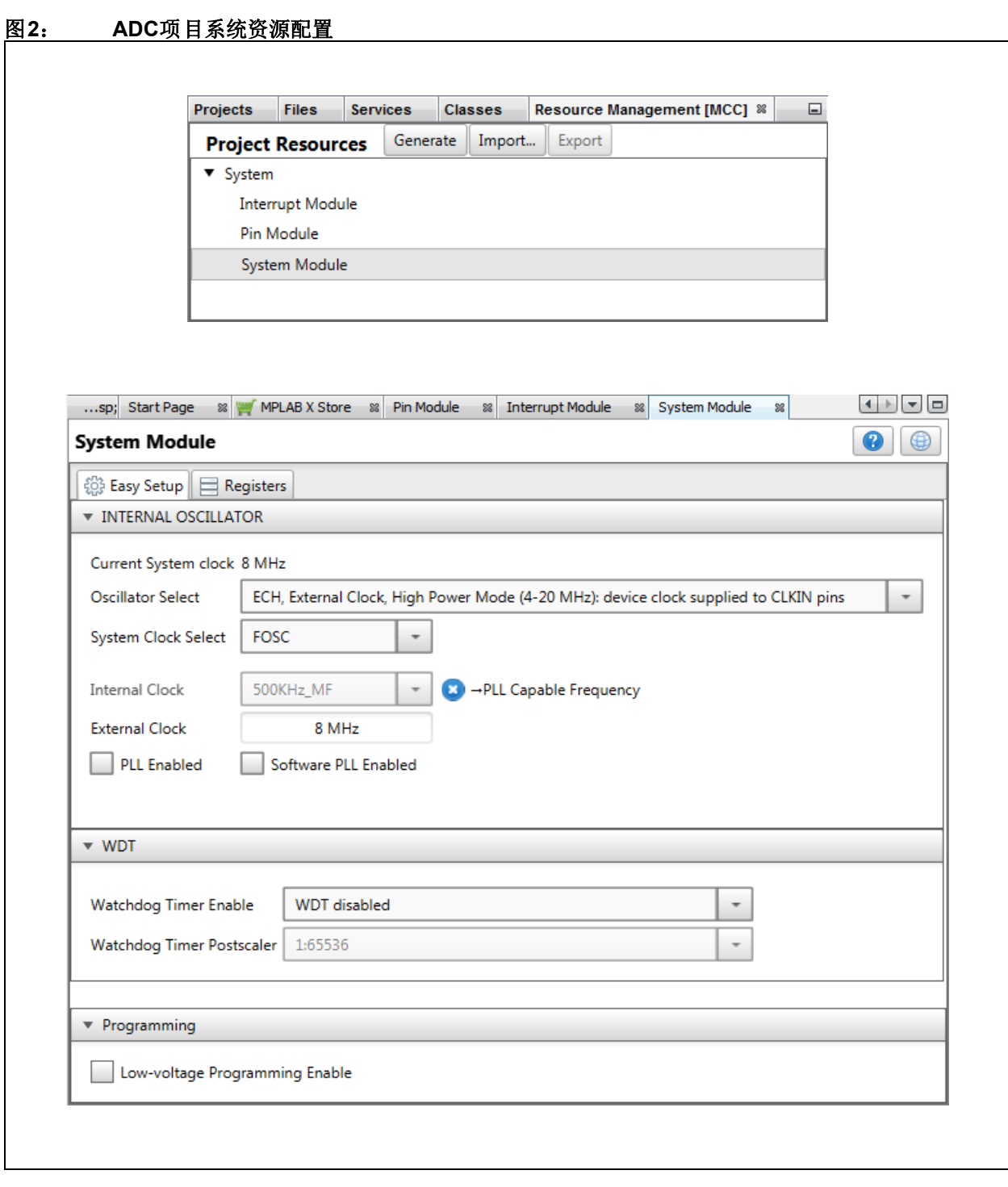

#### 图**3**: **ADC**项目**ADC**资源选择

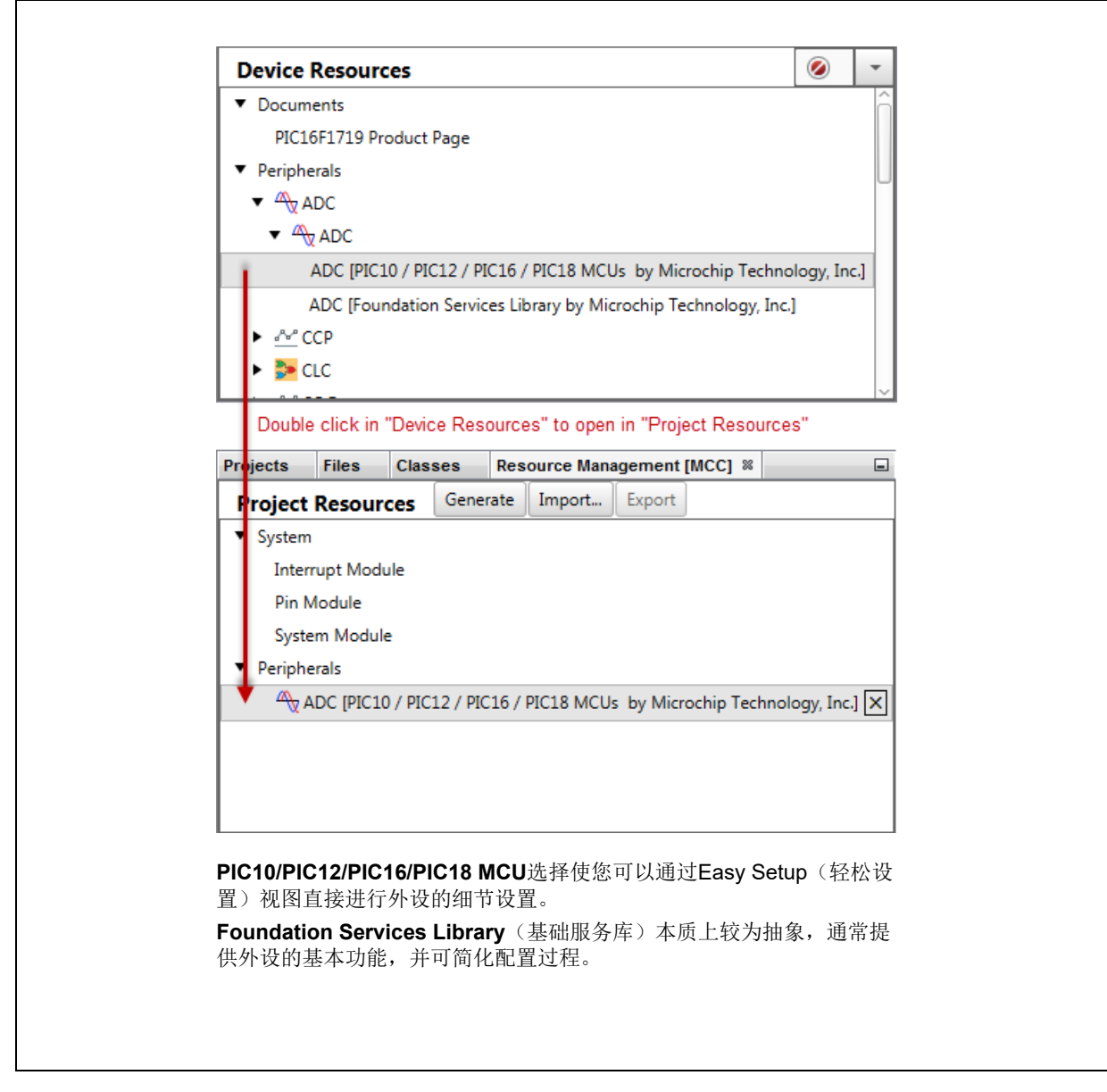

# **MPLAB**® **XC8**嵌入式工程师用户指南(**PIC**® **MCU**)

### 图**4**: **ADC**项目**ADC**资源配置

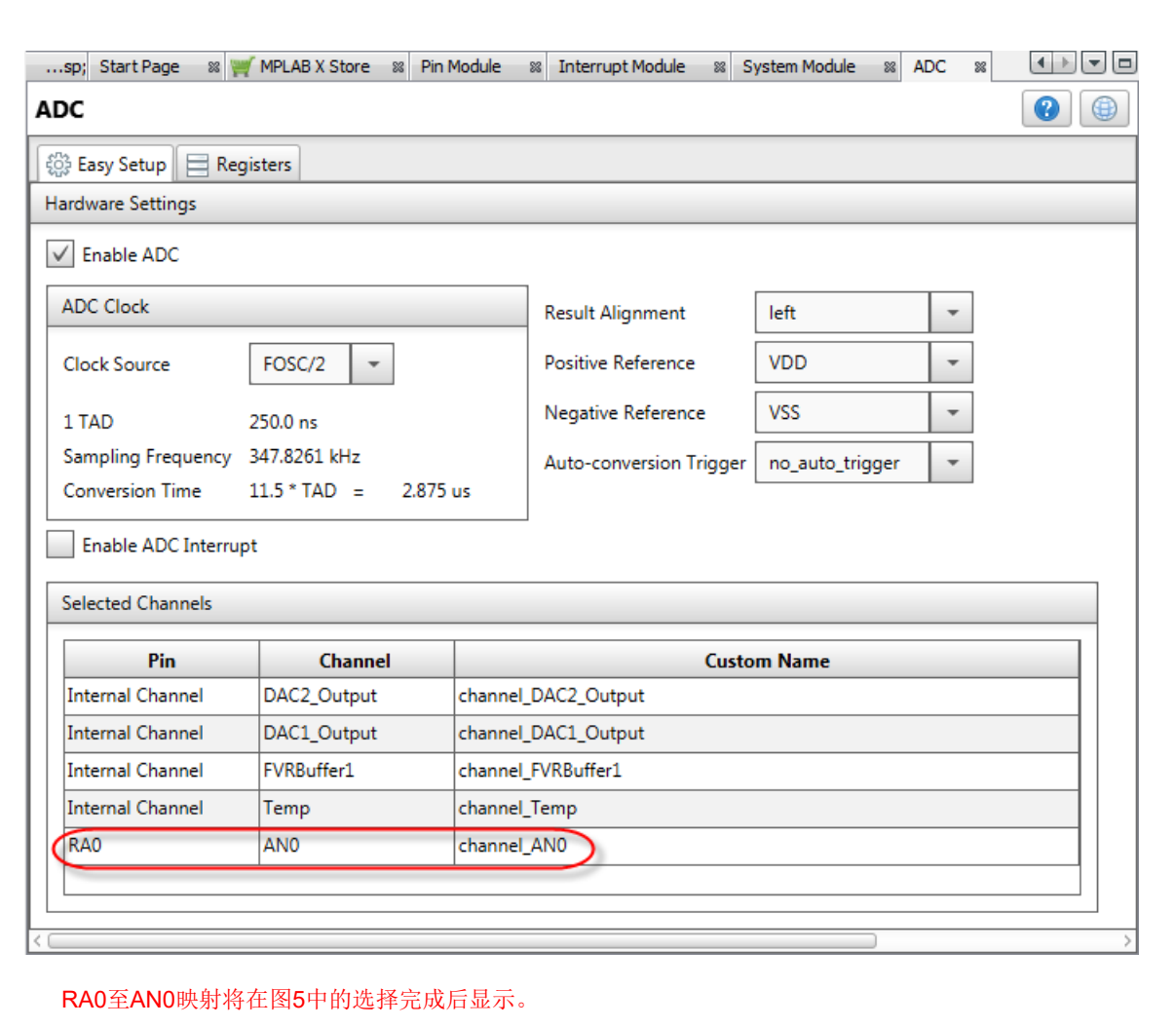

<span id="page-12-0"></span>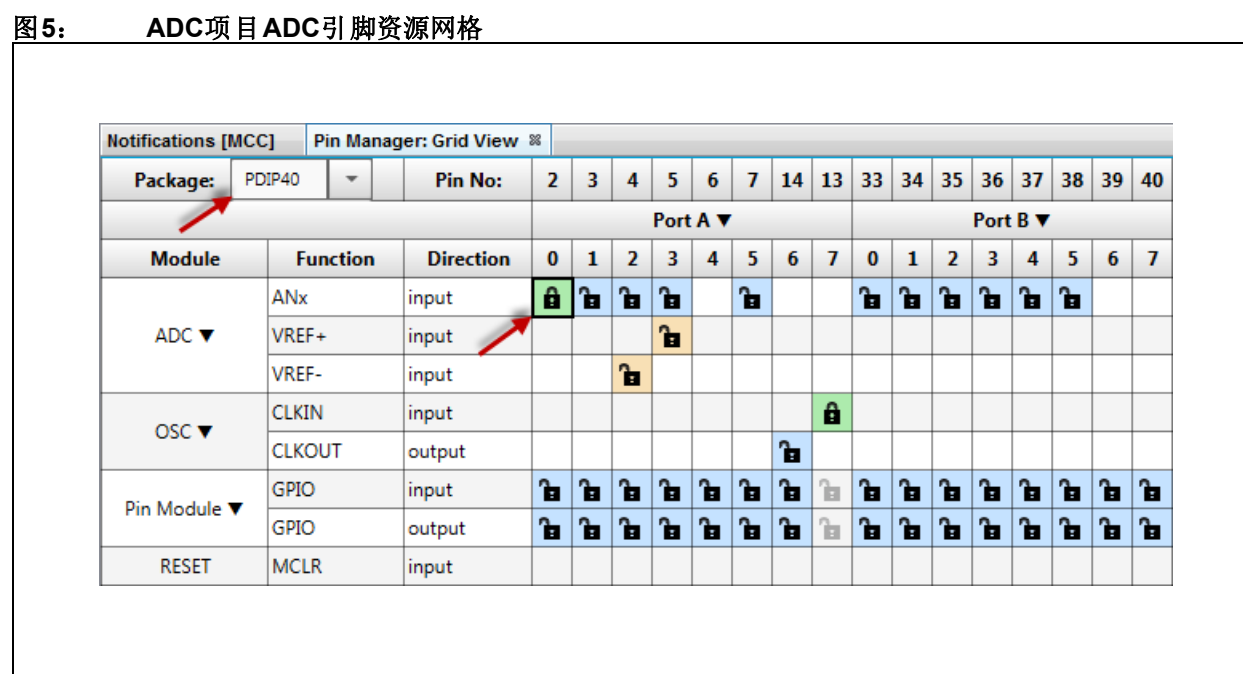

# **MPLAB**® **XC8**嵌入式工程师用户指南(**PIC**® **MCU**)

### 图**6**: **ADC**项目引脚资源配置

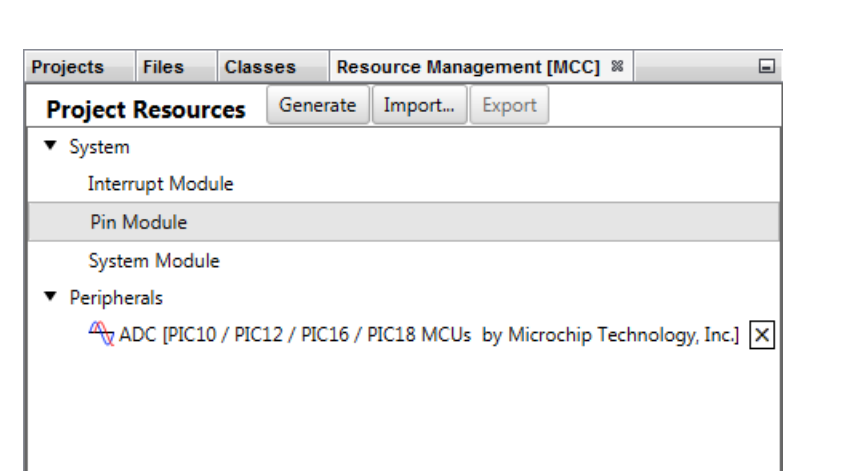

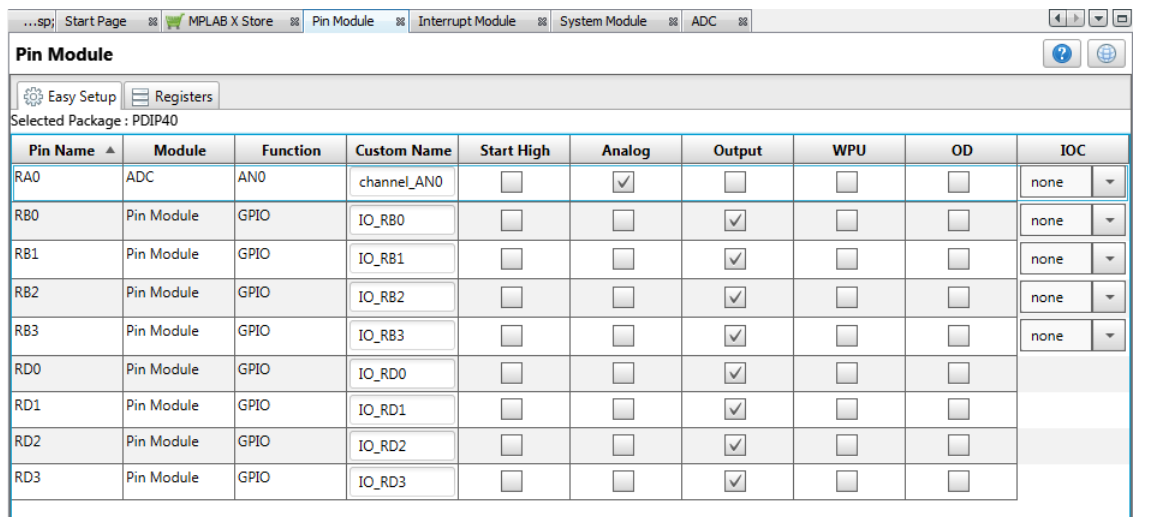

[在图](#page-14-0)7中选择引脚RB0:3和RD0:3 后,它们将出现在上面的窗口中。 前面[在图](#page-12-0)5中选择了RA0。

一旦引脚出现在窗口中,即可为每个引脚选择引脚配置。

# <span id="page-14-0"></span>图**7**: **ADC**项目**GPIO**引脚资源**——**网格

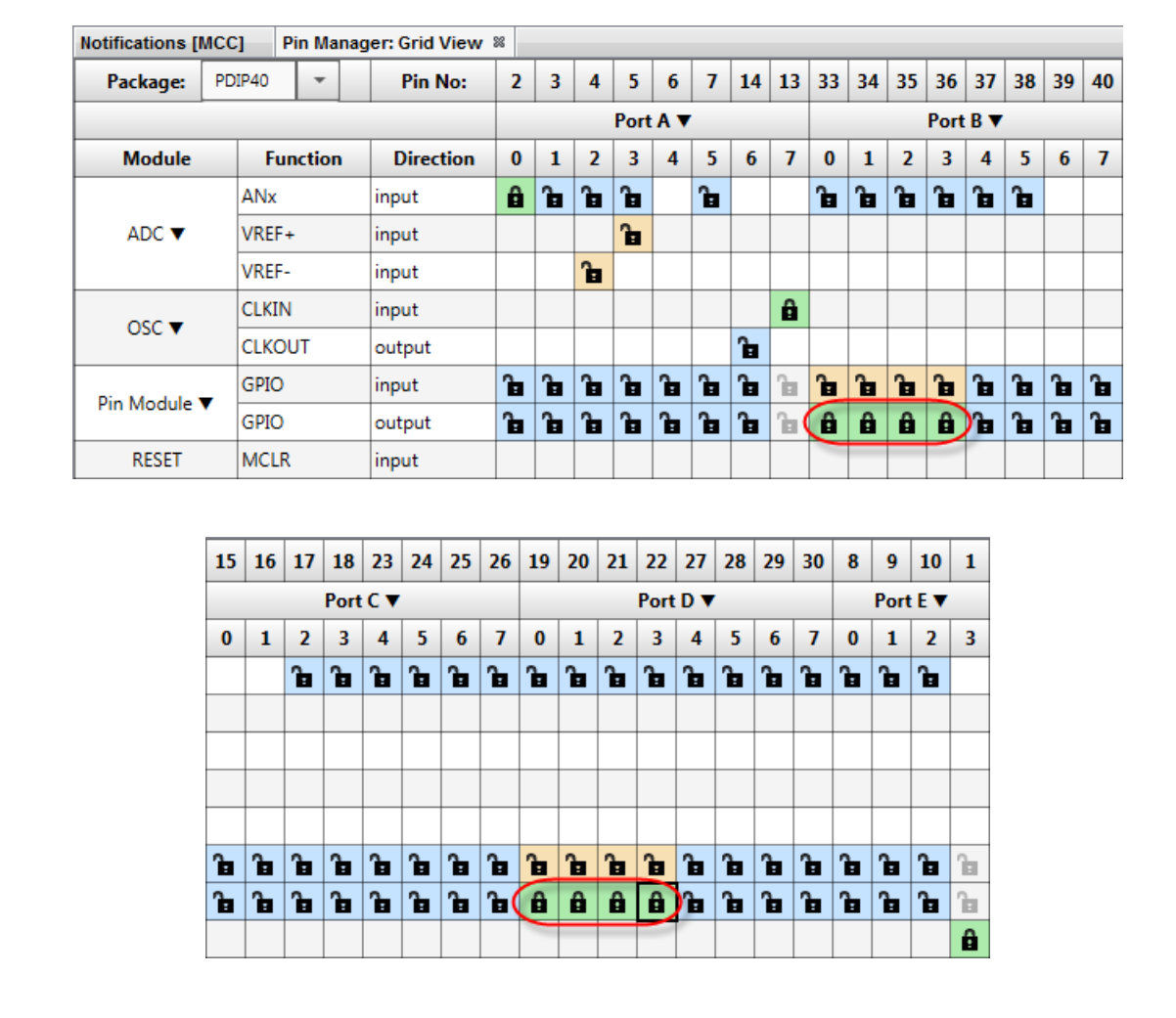

# **MPLAB**® **XC8**嵌入式工程师用户指南(**PIC**® **MCU**)

图**8**: **ADC**项目**GPIO**引脚资源**——**封装

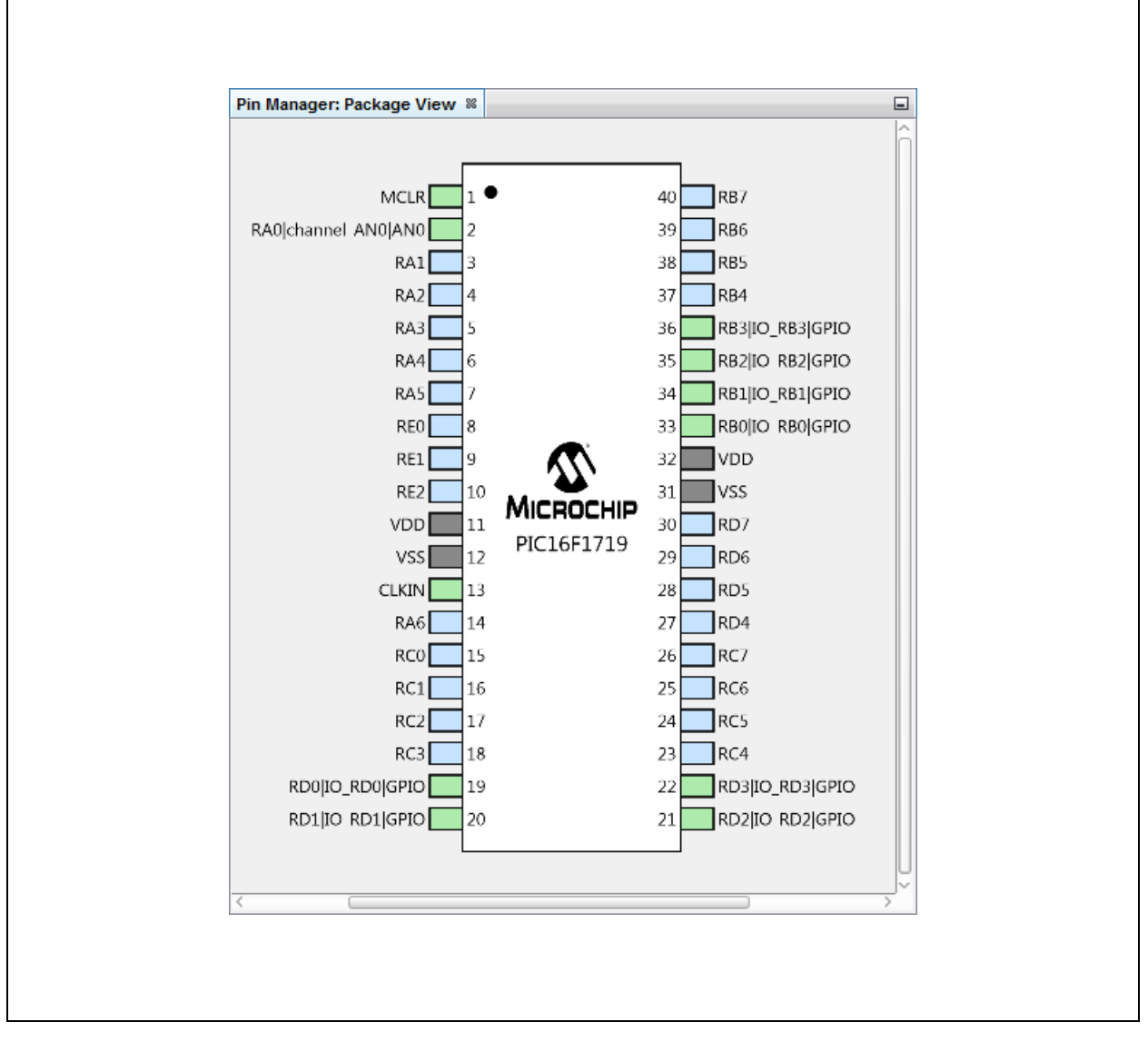

# **MPLAB® XC8**嵌入式工程师用户指南**——PIC® MCU**

按照上述各图配置完代码后,请单击"Project Resources"(项目资源)窗口上的 **Generate**(生成)按钮。通过MCC生成的代码是模块化的。因此,主程序代码、系统 代码和外设代码均位于单独的文件中。此外,每个外设都有自己的头文件。

向程序中添加功能时始终需要编辑main.c。请查看生成的文件以找到您的代码中可能 需要的任何函数或宏。

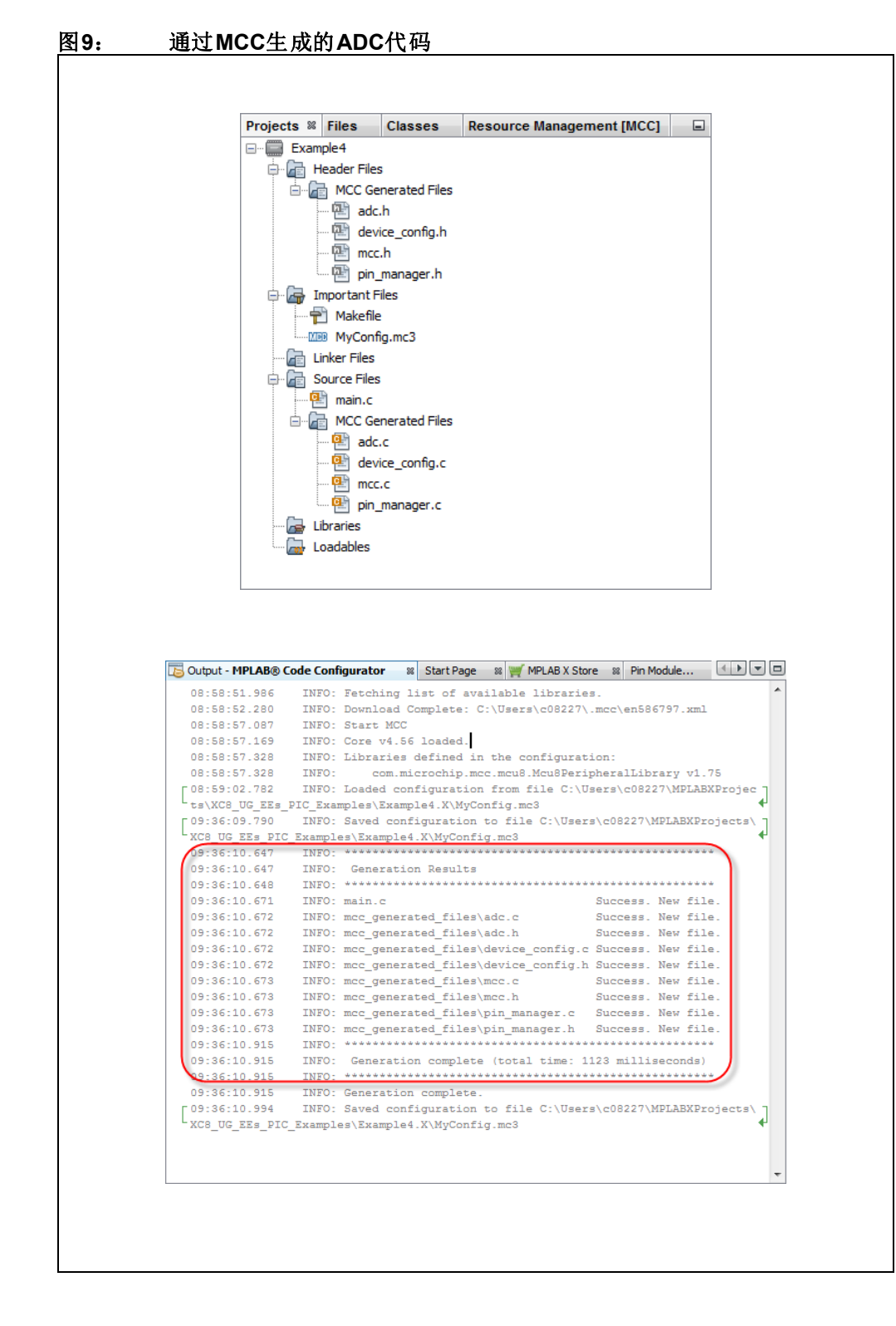

◎ 2016-2020 Microchip Technology Inc. 2016年2020 DS50002400C\_CN 第17页

#### **4.1** 修改后的**main.c**代码

```
main.c 模板文件已经过编辑,如下所示。部分注释已删除(< > 内)。新添加到
main()中的代码以红色显示。
/**
  Generated Main Source File
<See generated main.c file for file information.>
 */
/*
   (c) 2016 Microchip Technology Inc. and its subsidiaries. You may use
  this software and any derivatives exclusively with Microchip
  products.
<See generated main.c file for additional copyright information.>
 */
#include "mcc_generated_files/mcc.h"
/*
                        Main application
  */
void main(void) {
    // initialize the device
    SYSTEM_Initialize();
    // <No interrupts used - see generated main.c file for code.> 
   while (1) {
 // Select A/D channel
请参见第4.2节
       ADC SelectChannel(channel AN0);
        // Start A/D conversion 
       ADC StartConversion();
 // Wait for ADC to complete 
请参见第4.3节
       while(!ADC IsConversionDone());
 // Write to Port Latches 
请参见第4.4节LATD = ADRESH; // RD[0:3] = LED[0:3]LATB = (ADRESH >> 4); // RB[0:3] = LED[4:7] }
}
/**
 End of File
 */
```
## <span id="page-18-0"></span>**4.2** 选择**A/D**通道和启动转换

使用adc.c模块中的如下函数:

void ADC\_SelectChannel(adc\_channel\_t channel)

变量channel属于adc.h中定义的typedefadc\_channel t。对于本示例,电位器输 入位于RAO上,因此选择 channel ANO。

使用如下函数启动A/D转换:

void ADC\_StartConversion()

# <span id="page-18-1"></span>**4.3** 等待**ADC**完成

使用adc.c模块中的如下函数:

bool ADC\_IsConversionDone()

该函数会返回ADCON0bits.GO\_nDONE位(在器件头文件中定义)的取反值。但是, main while循环中需要该位的实际值,因此需要将返回值再次取反。

#### <span id="page-18-2"></span>**4.4** 写入端口锁存器

由于只有8个LED,因此仅显示ADRESH的值。低4位通过LATD显示在LED 0至LED 3 上,高4位会先进行移位,以便能够通过LATB显示在LED 4至LED 7上。

# <span id="page-19-0"></span>**5.** 在**LED**上显示**EEPROM**数据值

本示例使用另一款Microchip 器件PIC16F1939 MCU 来演示如何读写EEPROM 数据 (EEData)。读取的值显示在端口D和端口B LED上。

再次使用MPLAB代码配置器(MCC)来生成大部分代码。欲了解如何安装MCC和获 取MCC用户指南的信息,请参见:

第**4**节"使用**A/D**在**LED**[上显示电位器值"。](#page-8-0)

本示例中的MCC GUI设置如以下各图所示。

#### 图**10**: **EEDATA**项目系统资源配置

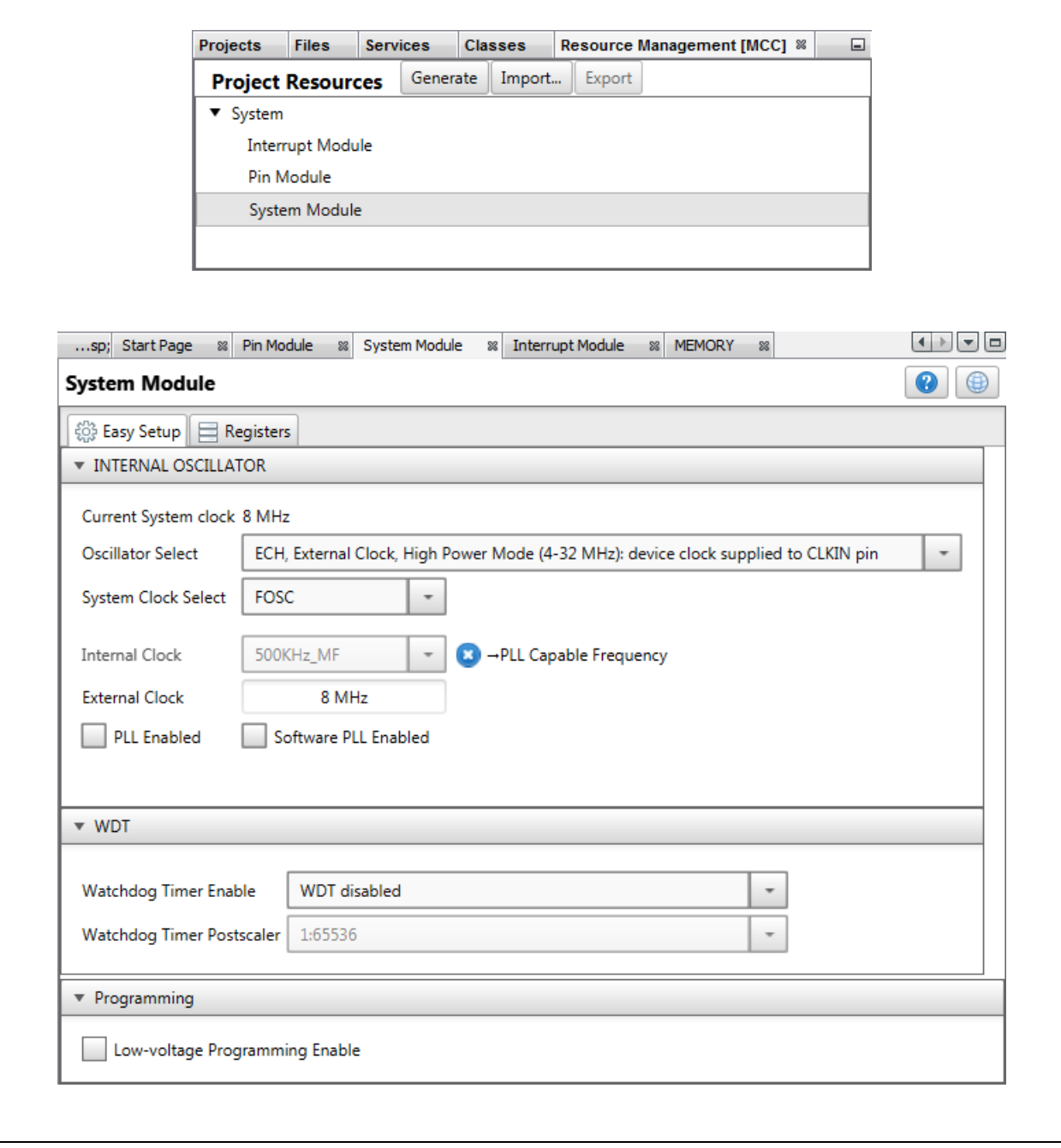

# 图11: **EEDATA**项目存储器资源配置

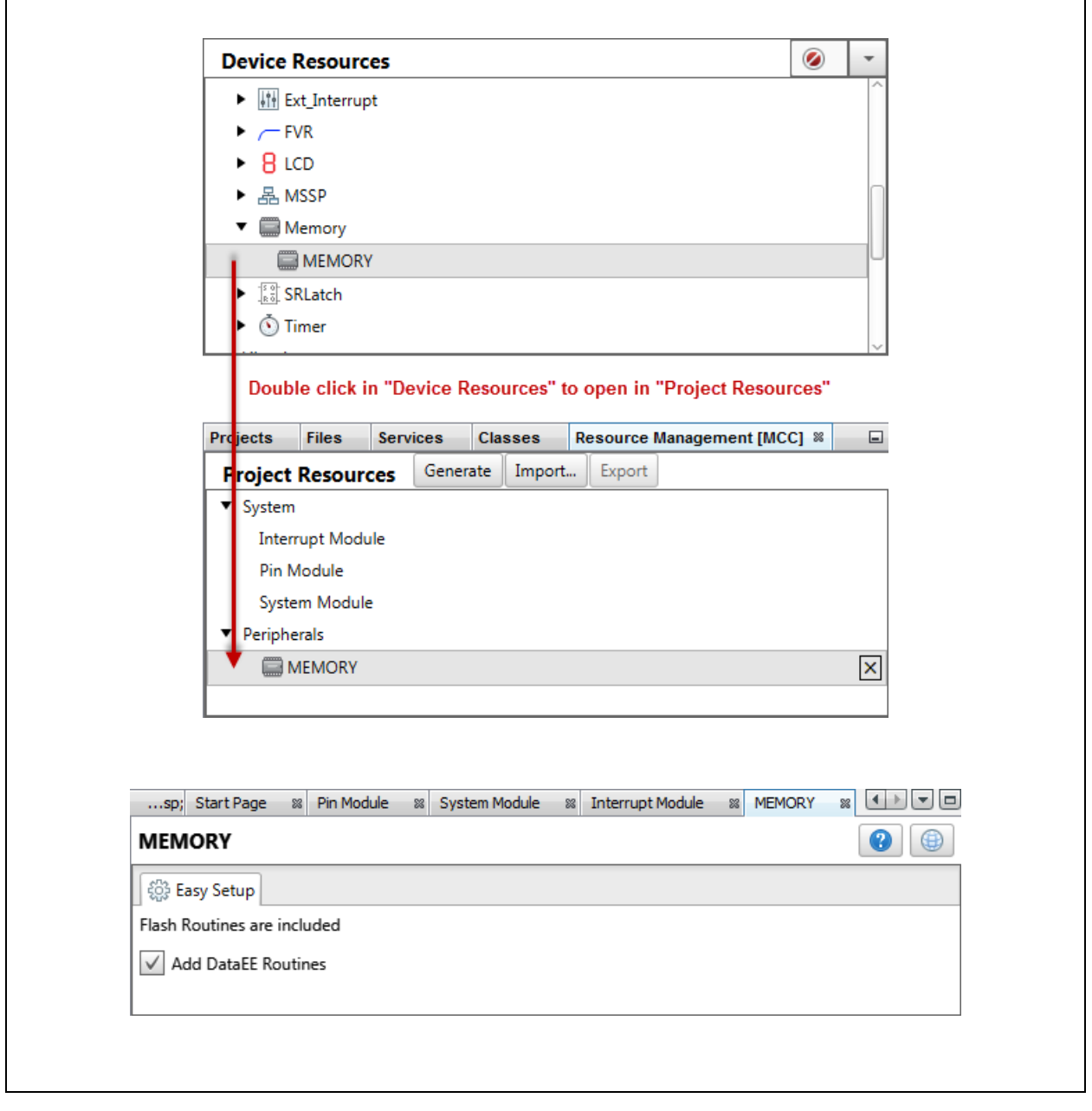

# **MPLAB**® **XC8**嵌入式工程师用户指南(**PIC**® **MCU**)

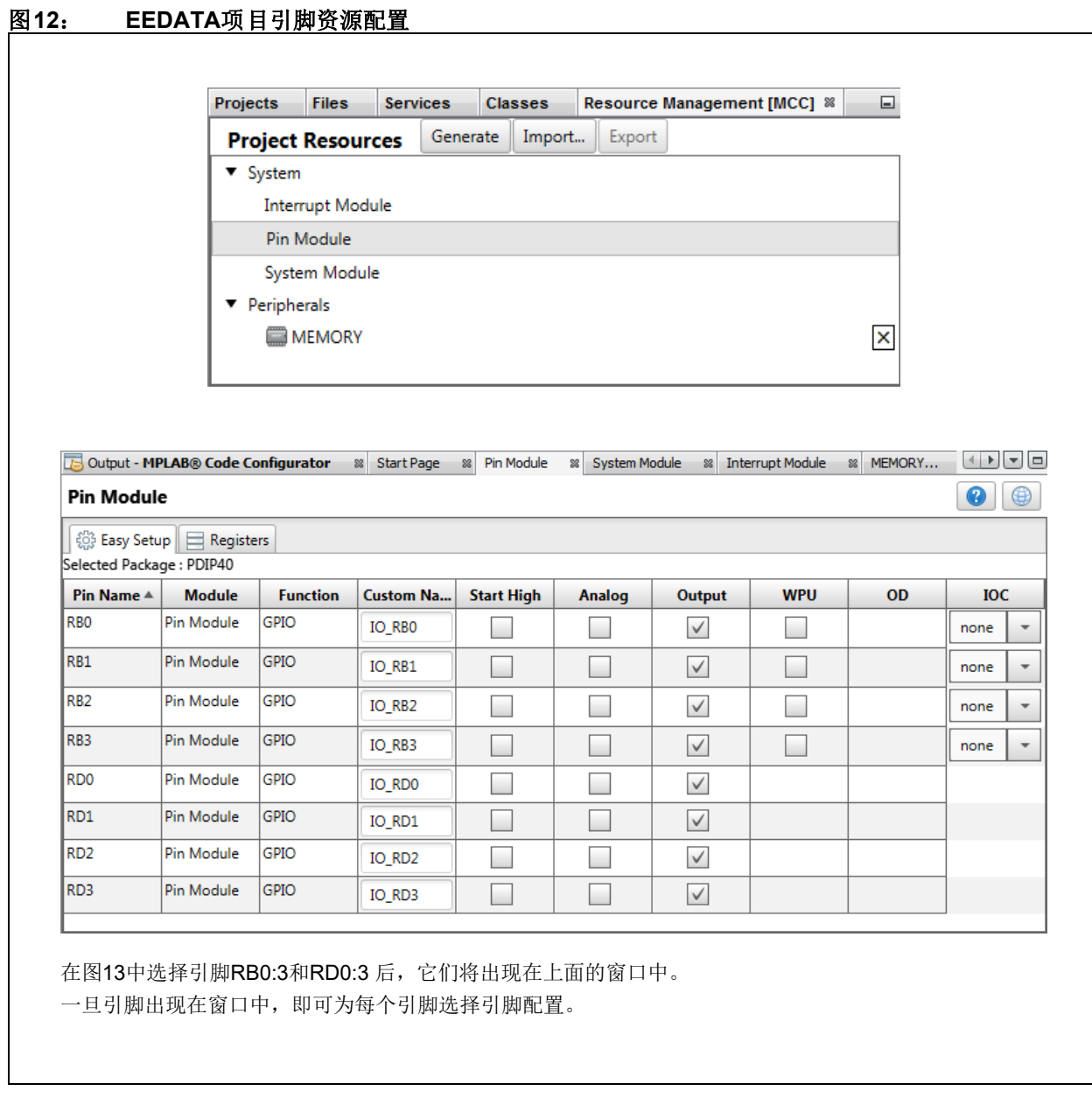

# <span id="page-22-0"></span>图**13**: **EEDATA**项目**GPIO**引脚资源**——**网格

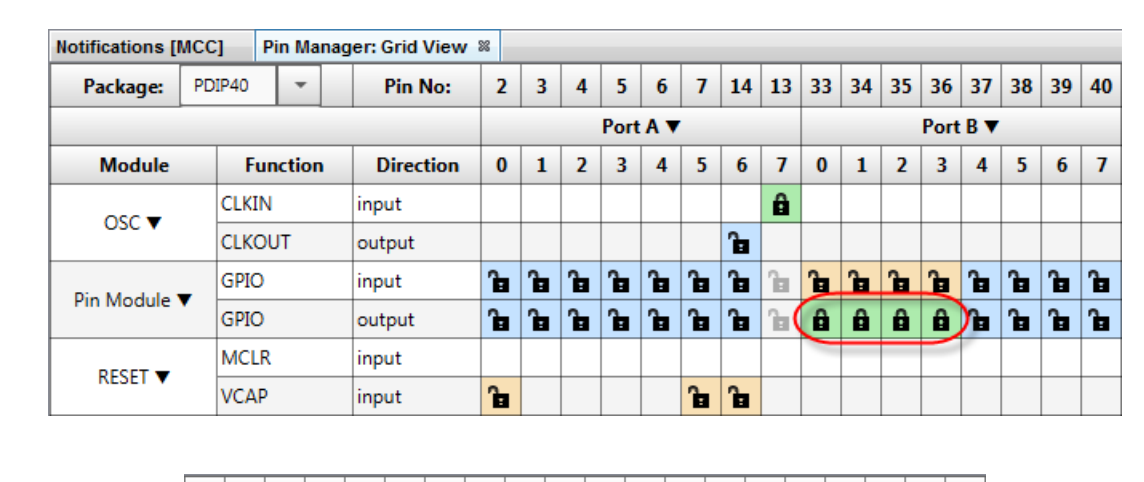

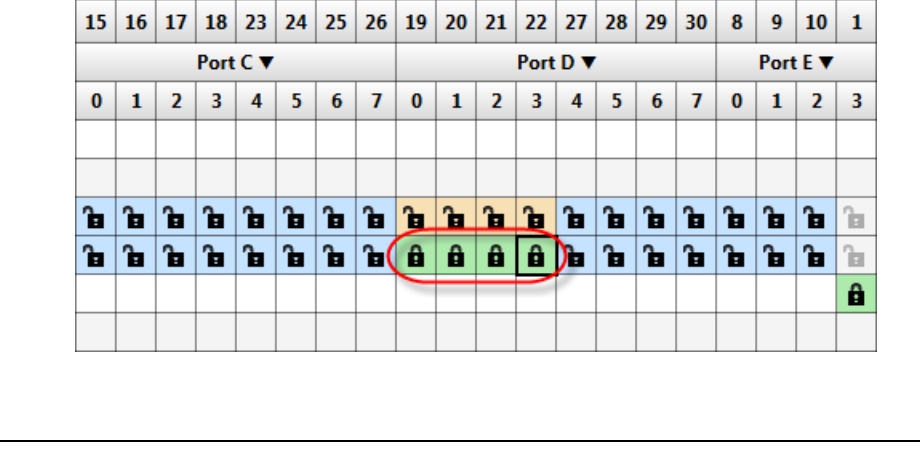

## 图**14**: **EEDATA**项目**GPIO**引脚资源**——**封装

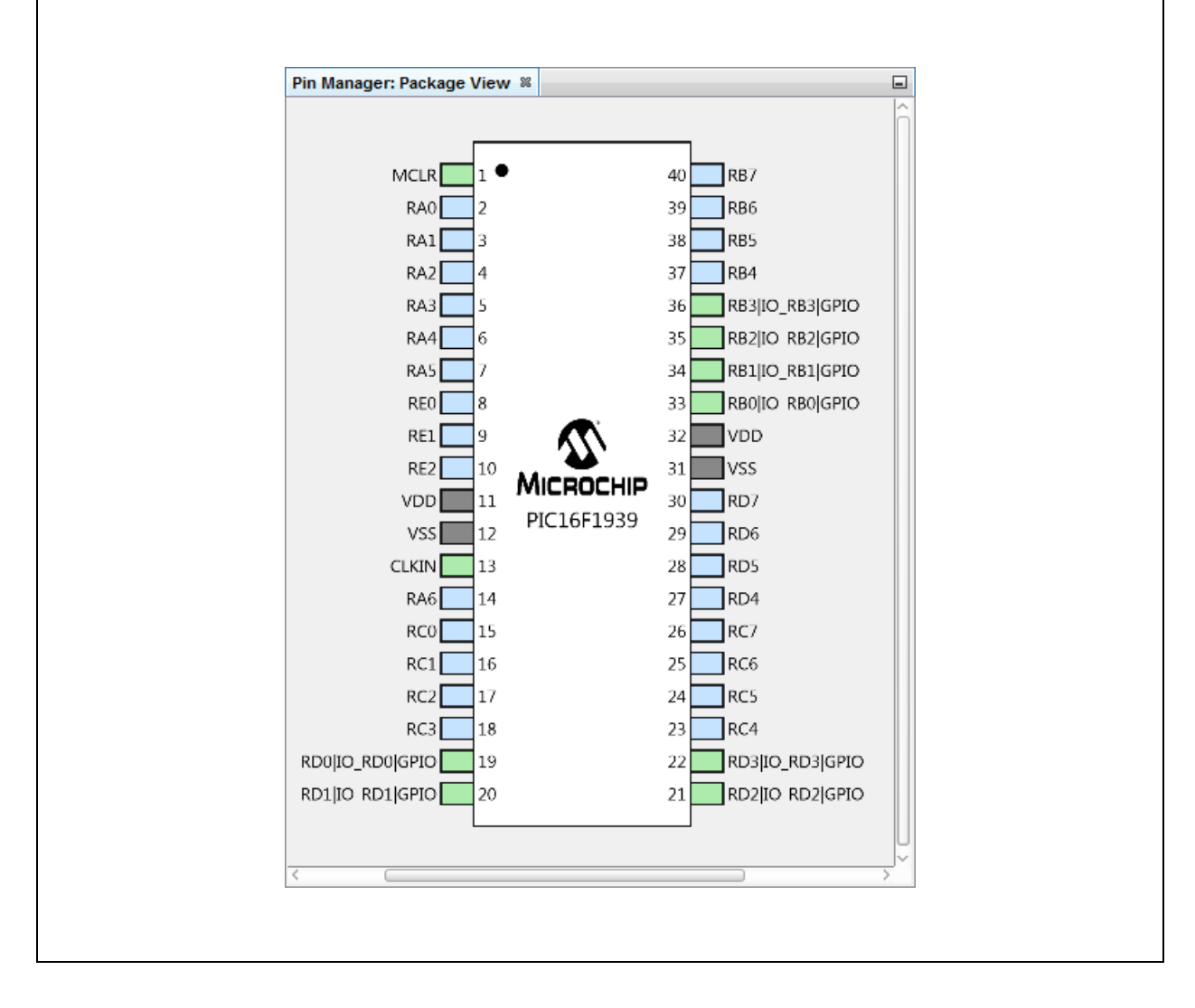

# **MPLAB® XC8**嵌入式工程师用户指南**——PIC® MCU**

按照上述各图配置完代码后,请单击"Project Resources"(项目资源)窗口上的 **Generate**(生成)按钮。通过MCC生成的代码是模块化的。因此,主程序代码、系统 代码和外设代码均位于单独的文件中。此外,每个外设都有自己的头文件。

向程序中添加功能时始终需要编辑main.c。请查看生成的文件以找到您的代码中可能 需要的任何函数或宏。

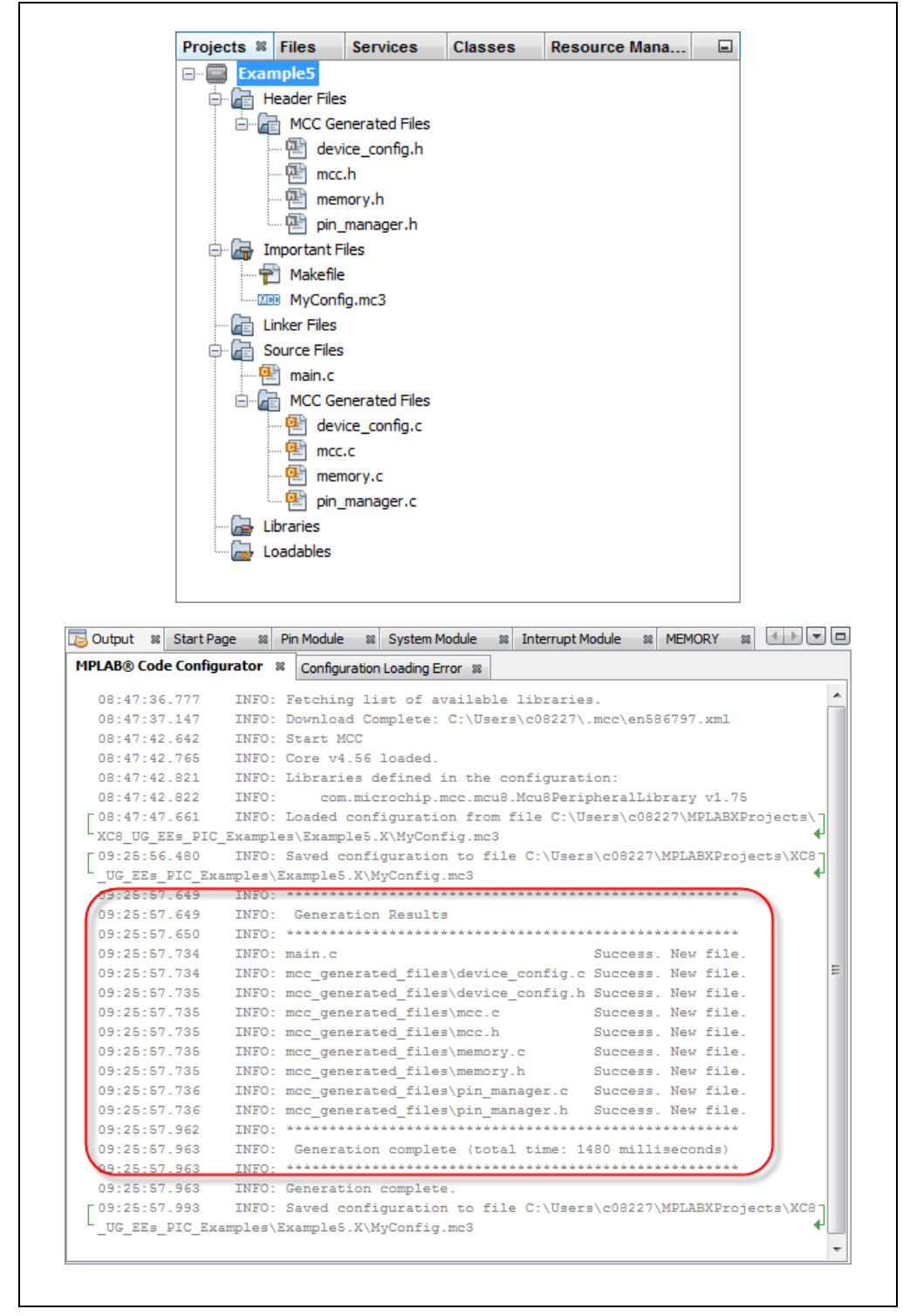

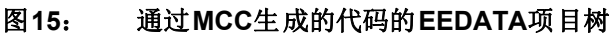

#### **5.1** 修改后的**main.c**代码

```
main.c模板文件已经过编辑,如下所示。部分注释已删除(< >内)。新添加的代码
以红色显示。
/**
  Generated Main Source File
<See generated main.c file for file information.>
 */
/*
   (c) 2016 Microchip Technology Inc. and its subsidiaries. You may use
  this software and any derivatives exclusively with Microchip
  products.
<See generated main.c file for additional copyright information.>
 */
#include "mcc_generated_files/mcc.h"
#define NUM_EE_VALUES 64
#define INSTR_CYCLE_DELAY 25000
/*
                        Main application
 */
void main(void) {
    // initialize the device
   SYSTEM Initialize();
    // <No interrupts used - see generated main.c file for code.> 
 // Declare RAM array, loop variable 
请参见第5.2节
   volatile uint8 t RAMArray[NUM_EE_VALUES];
   uint8 t i;
 // Write initial values to EEPROM Data 
请参见第5.3节
    PIR2bits.EEIF = 0x0; // clear write flag
   for(i=0; i<NUM_EE_VALUES; i++){
       DATAEE WriteByte( EEADRL EEADRL POSN + i, i);
        while(!PIR2bits.EEIF); // check for write finished
        PIR2bits.EEIF = 0x0;
     }
   while(1) {
 // Read from EEPROM and display 
请参见第5.4节for(i=0; i<NUM_EE_VALUES; i++){
           RAMArray[i] = DATAEE ReadByte( EEADRL EEADRL POSN + i);
           LATD = RAMArray[i]; // RD[0:3] = LED[0:3]
           LATB = (RAMArray[i] >> 4); // RB[0:3] = LED[4:7]delay(INSTR CYCLE DELAY); // delay value change
 }
```

```
 // Write to EEPROM in reverse order
        for(i=0; i<NUM_EE_VALUES; i++){
            DATAEE WriteByte ( EEADRL EEADRL POSN +
               (NUM EE VALUES - 1) - \overline{i}, RAMArray[i]);
             while(!PIR2bits.EEIF); // check for write finished
             PIR2bits.EEIF = 0x0;
 }
     };
}
/**
 End of File
 */
```
#### <span id="page-26-0"></span>**5.2 EEData**相关变量

用于存储EEData读/写数据的变量必须与读/写函数原型中指定的类型匹配,函数原型 由mcc.h引用且可在memory.h中找到:

```
void DATAEE WriteByte(uint8 t bAdd, uint8 t bData);
uint8 t DATAEE ReadByte(uint8 t bAdd);
```
从stdint.h引用时, uint8 t与unsigned char相同。

#### <span id="page-26-1"></span>**5.3** 写入**EEData**

本示例中两次写入EEData:第一次用于初始化EEData存储器中的值,第二次用于更 改数据以实现动态显示。

写 入EEData 需 要 多 个 周 期, 因 此 使 用 写 完 成 标 志 来 确 定 写 操 作 何 时 完 成 (PIR2bits.EEIF)。该标志最初为清零状态,并且会在每次写操作完成时再次清 零。(该标志必须用软件清零。)

#### <span id="page-26-2"></span>**5.4** 读取**EEData**

写入EEData后,存储器值会被读入RAM数组,然后显示在端口D和端口B LED上。该 写循环中使用RAM数组中的值更改EEData存储器中的值。

由于执行速度在大多数情况下都会导致LED的闪烁速度超出人眼的识别能力,因此需 要再次使用 delay()函数(同例2)来降低执行速度。

# <span id="page-27-0"></span>**A.** 在**MPLAB X IDE**中运行代码

#### **A.1** 创建项目:

- 1. 启动MPLAB X IDE。
- 2. 从IDE中启动新建项目向导(*File>New Project*(文件>新建项目))。
- 3. 按照屏幕提示创建一个新项目:
	- a) **Choose Project**(选择项目):选择"Microchip Embedded"(Microchip 嵌入式),然后选择"Standalone Project"(独立项目)。
	- b) **Select Device**(选择器件):选择示例器件。
	- c) **Select Header**(选择调试头):无。
	- d) **Select Tool**(选择工具):选择硬件调试工具,SNxxxxxx。如果调试工具名 称下未显示序列号(Serial Number, SN), 请确保调试工具已正确安装。 有关详细信息,请参见调试工具文档。
	- e) Select Plugin Board (选择接插板): 无。
	- f) **Select Compiler**(选择编译器):选择XC8(最新版本号)[*bin*文件夹位 置]。如果XC8下未显示编译器,请确保编译器已正确安装且MPLAB X IDE 已获知(*Tools>Options*(工具>选项),**Embedded**(已安装工具)按钮, **Build Tools**(编译工具)选项卡)。有关详细信息,请参见MPLAB XC8和 MPLAB X IDE文档。
	- g) **Select Project Name and Folder**(选择项目名和文件夹):为项目命名。

### **A.2** 选择通用 **C** 接口 (**CCI**)

d建完项目后, 右键单击Projects(项目)窗口中的项目名称并选择Properties(属 性)。在对话框中,单击"XC8 Compiler"(XC8编译器)类别,选择 "Preprocessing and messages"(预处理和消息)选项类别,并选中"Use CCI syntax"(使用CCI语法)。单击**OK** (确定)按钮。

### **A.3** 调试示例

根据您使用的示例执行以下操作之一:

- 1. 对于示例1、2和3,创建一个文件来保存示例代码:
	- a) 右键单击Projects窗口中的"Source Files"文件夹。选择New>main.c (新 建>main.c)。将打开"New main.c"(新建main.c)对话框。
	- b) 在"File name"(文件名)下输入名称(如examplen), 其中n为示例编 号。
	- c) 单击**Finish**(完成)。将在编辑器窗口中打开文件。
	- d) 删除文件中的模板代码。然后从本用户指南中剪切示例代码并粘贴到空白编 辑器窗口中,并选择*File>Save*(文件>保存)。
- 2. 对于示例4和5, 请按照每节中的说明使用MCC生成代码, 然后用所显示的代码 编辑main.c文件。

最后,选择Debug Run(调试运行)编译并下载代码到器件中,并执行代码。通过观 察演示板上LED的状态查看输出。单击Halt(暂停)结束执行。

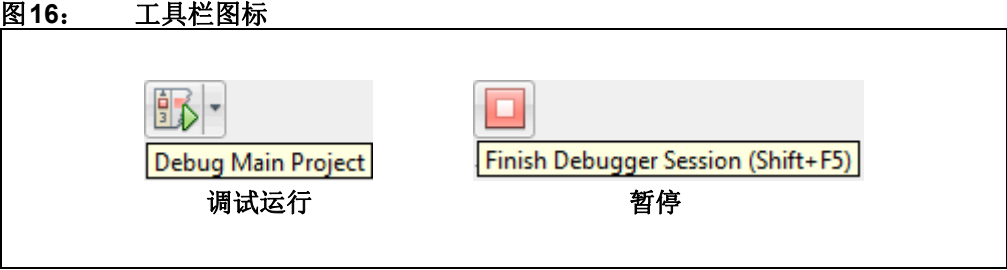

# <span id="page-28-0"></span>**B.** 获取软件和硬件

对于本文档中的MPLAB XC8项目,装有PIC16F1719或PIC16F1939 MCU的Explorer 8板由9V外部电源供电,并使用标准(ICSP™)通信。使用MPLAB X IDE进行开发。

### **B.1** 获取**MPLAB X IDE**和**MPLAB XC8 C**编译器

可从以下网址找到MPLAB X IDE v5.10及以上版本: [https://www.microchip.com/mplab/mplab-x-ide](http://www.microchip.com/mplab/mplab-x-ide) 可从以下网址找到MPLAB XC8 C编译器v2.00及以上版本: [https://www.microchip.com/mplab/compilers](http://www.microchip.com/mplab/compilers)

### **B.2** 获取**MPLAB**代码配置器(**MCC**)

可从以下网址找到MCC v3.66及以上版本: [https://www.microchip.com/mplab/mplab-code-configurator](http://www.microchip.com/mplab/mplab-code-configurator)

# **B.3** 获取**PIC® MCU**

可从以下网址找到本示例中使用的PIC MCU: [https://www.microchip.com/PIC16F1719](http://www.microchip.com/PIC16F1719) [https://www.microchip.com/PIC16F1939](http://www.microchip.com/PIC16F1939)

# <span id="page-28-1"></span>**B.4** 获取并设置**Explorer 8**板

可从以下网址找到Explorer 8开发工具包(DM160228): [https://www.microchip.com/DM160228](http://www.microchip.com/DM160228)

下表列出了跳线设置。

#### 表**1-1**: 项目的跳线选择

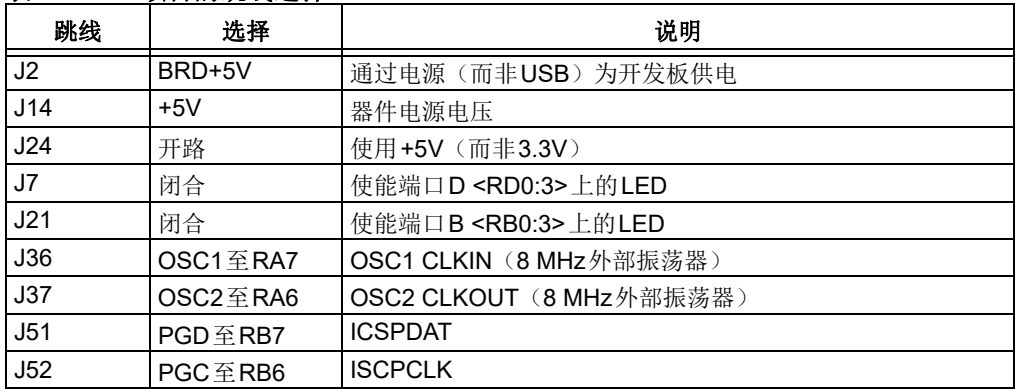

#### 表**1-2**: 未使用的跳线选择

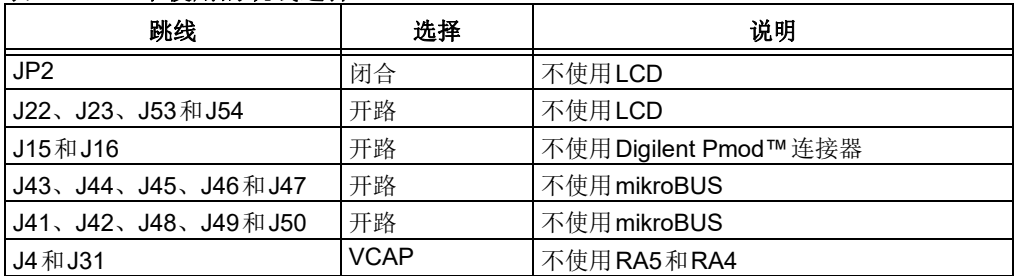

# **B.5** 获取**Microchip**调试工具

可在如下开发工具网页中找到仿真器和调试器: [https://www.microchip.com/development-tools](http://www.microchip.com/development-tools)

#### 请注意以下有关 **Microchip** 器件代码保护功能的要点:

- Microchip 的产品均达到 Microchip 数据手册中所述的技术指标。
- Microchip 确信:在正常使用的情况下, Microchip 系列产品是当今市场上同类产品中最安全的产品之一。
- 目前, 仍存在着恶意、甚至是非法破坏代码保护功能的行为。就我们所知, 所有这些行为都不是以 Microchip 数据手册中规定的 操作规范来使用 Microchip 产品的。这样做的人极可能侵犯了知识产权。
- Microchip 愿与那些注重代码完整性的客户合作。
- Microchip 或任何其他半导体厂商均无法保证其代码的安全性。代码保护并不意味着我们保证产品是 "牢不可破"的。

代码保护功能处于持续发展中。Microchip 承诺将不断改进产品的代码保护功能。任何试图破坏 Microchip 代码保护功能的行为均可视 为违反了《数字器件千年版权法案 (Digital Millennium Copyright Act)》。如果这种行为导致他人在未经授权的情况下,能访问您的 软件或其他受版权保护的成果,您有权依据该法案提起诉讼,从而制止这种行为。

提供本文档的中文版本仅为了便于理解。请勿忽视文档中包含 的英文部分,因为其中提供了有关 **Microchip** 产品性能和使用 情况的有用信息。**Microchip Technology Inc.** 及其分公司和相 关公司、各级主管与员工及事务代理机构对译文中可能存在的 任何差错不承担任何责任。建议参考 **Microchip Technology Inc.** 的英文原版文档。

本出版物中所述的器件应用信息及其他类似内容仅为您提供便 利,它们可能由更新之信息所替代。确保应用符合技术规范, 是您自身应负的责任。**Microchip** 对这些信息不作任何明示或 暗示、书面或口头、法定或其他形式的声明或担保,包括但不 限于针对其使用情况、质量、性能、适销性或特定用途的适用 性的声明或担保。Microchip对因这些信息及使用这些信息而引 起的后果不承担任何责任。如果将 Microchip 器件用于生命维 持和 / 或生命安全应用,一切风险由买方自负。买方同意在由 此引发任何一切伤害、索赔、诉讼或费用时,会维护和保障 Microchip 免于承担法律责任,并加以赔偿。除非另外声明,在 Microchip知识产权保护下,不得暗中或以其他方式转让任何许 可证。

AMBA、Arm、Arm7、Arm7TDMI、Arm9、Arm11、Artisan、 big.LITTLE、 Cordio、 CoreLink、 CoreSight、 Cortex、 DesignStart、DynamIQ、Jazelle、Keil、Mali、Mbed、Mbed Enabled、NEON、POP、RealView、SecurCore、Socrates、 Thumb、TrustZone、ULINK、ULINK2、ULINK-ME、ULINK-PLUS、ULINKpro、µVision 和 Versatile 是 Arm Limited (或其 子公司)在美国和/或其他国家/地区的商标或注册商标。

有关 *Microchip* 质量管理体系的更多信息,请访问 *<www.microchip.com/quality>*。

#### 商标

Microchip 的名称和徽标组合、 Microchip 徽标、 Adaptec、 AnyRate、AVR、AVR 徽标、AVR Freaks、BesTime、BitCloud、 chipKIT、 chipKIT 徽标、 CryptoMemory、 CryptoRF、 dsPIC、 FlashFlex、flexPWR、HELDO、IGLOO、JukeBlox、KeeLoq、 Kleer、 LANCheck、 LinkMD、 maXStylus、 maXTouch、 MediaLB、 megaAVR、 Microsemi、 Microsemi 徽标、 MOST、 MOST 徽标、 MPLAB、 OptoLyzer、 PackeTime、 PIC、 picoPower、 PICSTART、 PIC32 徽标、 PolarFire、 Prochip Designer、 QTouch、 SAM-BA、 SenGenuity、 SpyNIC、 SST、 SST 徽标、 SuperFlash、 Symmetricom、 SyncServer、 Tachyon、 TempTrackr、 TimeSource、 tinyAVR、 UNI/O、 Vectron 及 XMEGA 均为 Microchip Technology Incorporated 在美 国和其他国家或地区的注册商标。

APT、ClockWorks、The Embedded Control Solutions Company、 EtherSynch、FlashTec、Hyper Speed Control、HyperLight Load、 IntelliMOS、 Libero、 motorBench、 mTouch、 Powermite 3、 Precision Edge、ProASIC、ProASIC Plus、ProASIC Plus 徽标、 Quiet-Wire、SmartFusion、SyncWorld、Temux、TimeCesium、 TimeHub、TimePictra、TimeProvider、Vite、WinPath 和 ZL 均为 Microchip Technology Incorporated 在美国的注册商标。

Adjacent Key Suppression、 AKS、 Analog-for-the-Digital Age、 Any Capacitor、 AnyIn、 AnyOut、 BlueSky、 BodyCom、 CodeGuard、 CryptoAuthentication、 CryptoAutomotive、 CryptoCompanion、 CryptoController、 dsPICDEM、 dsPICDEM.net、 Dynamic Average Matching、 DAM、 ECAN、 EtherGREEN、 In-Circuit Serial Programming、 ICSP、 INICnet、 Inter-Chip Connectivity、 JitterBlocker、 KleerNet、 KleerNet 徽 标、 memBrain、 Mindi、 MiWi、 MPASM、 MPF、 MPLAB Certified 徽标、 MPLIB、 MPLINK、 MultiTRAK、 NetDetach、 Omniscient Code Generation、PICDEM、PICDEM.net、PICkit、 PICtail、 PowerSmart、 PureSilicon、 QMatrix、 REAL ICE、 Ripple Blocker、 SAM-ICE、 Serial Quad I/O、 SMART-I.S.、 SQI、 SuperSwitcher、 SuperSwitcher II、 Total Endurance、 TSHARC、 USBCheck、 VariSense、 ViewSpan、 WiperLock、 Wireless DNA 和 ZENA 均为 Microchip Technology Incorporated 在美国和其他国家或地区的商标。

SQTP 为 Microchip Technology Incorporated 在美国的服务标记。

Adaptec 徽标、 Frequency on Demand、 Silicon Storage Technology 和 Symmcom 均为 Microchip Technology Inc. 在除美 国外的国家或地区的注册商标。

GestIC 为 Microchip Technology Inc. 的子公司 Microchip Technology Germany II GmbH & Co. KG 在除美国外的国家或地区 的注册商标。

在此提及的所有其他商标均为各持有公司所有。

© 2016-2020, Microchip Technology Incorporated 版权所有。

ISBN:978-1-5224-5681-0

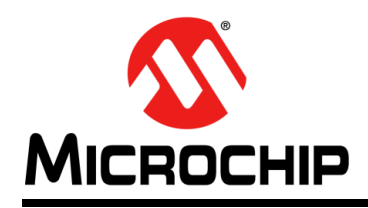

# 全球销售及服务网点

#### 美洲

公司总部 **Corporate Office** 2355 West Chandler Blvd. Chandler, AZ 85224-6199 Tel: 1-480-792-7200 Fax: 1-480-792-7277 技术支持: [http://www.microchip.com/](http://support.microchip.com) support

网址:[www.microchip.com](http://www.microchip.com)

亚特兰大 **Atlanta** Duluth, GA Tel: 1-678-957-9614 Fax: 1-678-957-1455

奥斯汀 **Austin, TX** Tel: 1-512-257-3370

波士顿 **Boston** Westborough, MA Tel: 1-774-760-0087 Fax: 1-774-760-0088

芝加哥 **Chicago** Itasca, IL Tel: 1-630-285-0071 Fax: 1-630-285-0075

达拉斯 **Dallas** Addison, TX Tel: 1-972-818-7423 Fax: 1-972-818-2924

底特律 **Detroit** Novi, MI Tel: 1-248-848-4000

休斯敦 **Houston, TX**  Tel: 1-281-894-5983

印第安纳波利斯 **Indianapolis** Noblesville, IN Tel: 1-317-773-8323 Fax: 1-317-773-5453 Tel: 1-317-536-2380

洛杉矶 **Los Angeles** Mission Viejo, CA Tel: 1-949-462-9523 Fax: 1-949-462-9608 Tel: 1-951-273-7800

罗利 **Raleigh, NC**  Tel: 1-919-844-7510

纽约 **New York, NY**  Tel: 1-631-435-6000

圣何塞 **San Jose, CA**  Tel: 1-408-735-9110 Tel: 1-408-436-4270

加拿大多伦多 **Toronto** Tel: 1-905-695-1980 Fax: 1-905-695-2078

亚太地区 中国 **-** 北京 Tel: 86-10-8569-7000

中国 **-** 成都 Tel: 86-28-8665-5511

中国 **-** 重庆 Tel: 86-23-8980-9588 中国 **-** 东莞 Tel: 86-769-8702-9880 中国 **-** 广州 Tel: 86-20-8755-8029

中国 **-** 杭州 Tel: 86-571-8792-8115

中国 **-** 南京 Tel: 86-25-8473-2460

中国 **-** 青岛 Tel: 86-532-8502-7355 中国 **-** 上海

Tel: 86-21-3326-8000 中国 **-** 沈阳

Tel: 86-24-2334-2829 中国 **-** 深圳

Tel: 86-755-8864-2200 中国 **-** 苏州

Tel: 86-186-6233-1526 中国 **-** 武汉 Tel: 86-27-5980-5300

中国 **-** 西安 Tel: 86-29-8833-7252 中国 - 厦门

Tel: 86-592-238-8138 中国 - 香港特别行政区 Tel: 852-2943-5100

中国 **-** 珠海 Tel: 86-756-321-0040

台湾地区 **-** 高雄 Tel: 886-7-213-7830

台湾地区 **-** 台北 Tel: 886-2-2508-8600

台湾地区 **-** 新竹 Tel: 886-3-577-8366

亚太地区 澳大利亚 **Australia - Sydney** Tel: 61-2-9868-6733

印度 **India - Bangalore** Tel: 91-80-3090-4444

印度 **India - New Delhi** Tel: 91-11-4160-8631

印度 **India - Pune** Tel: 91-20-4121-0141 日本 **Japan - Osaka**

Tel: 81-6-6152-7160 日本 **Japan - Tokyo** Tel: 81-3-6880-3770

**韩国 Korea - Daegu**<br>Tel: 82-53-744-4301

韩国 **Korea - Seoul** Tel: 82-2-554-7200

> 马来西亚 **Malaysia - Kuala Lumpur** Tel: 60-3-7651-7906

马来西亚 **Malaysia - Penang** Tel: 60-4-227-8870

菲律宾 **Philippines - Manila** Tel: 63-2-634-9065

新加坡 **Singapore** Tel: 65-6334-8870

泰国 **Thailand - Bangkok** Tel: 66-2-694-1351

越南 **Vietnam - Ho Chi Minh** Tel: 84-28-5448-2100

**意大利 Italy - Milan**<br>Tel: 39-0331-742611 Fax: 39-0331-466781 意大利 **Italy - Padova** Tel: 39-049-7625286

欧洲

丹麦

奥地利 **Austria - Wels** Tel: 43-7242-2244-39 Fax: 43-7242-2244-393

**Denmark - Copenhagen** Tel: 45-4485-5910 Fax: 45-4485-2829 芬兰 **Finland - Espoo** Tel: 358-9-4520-820 法国 **France - Paris** Tel: 33-1-69-53-63-20 Fax: 33-1-69-30-90-79 德国 **Germany - Garching** Tel: 49-8931-9700 德国 **Germany - Haan** Tel: 49-2129-3766400 德国 **Germany - Heilbronn** Tel: 49-7131-72400 德国 **Germany - Karlsruhe** Tel: 49-721-625370

荷兰 **Netherlands - Drunen** Tel: 31-416-690399 Fax: 31-416-690340

德国 **Germany - Munich** Tel: 49-89-627-144-0 Fax: 49-89-627-144-44 德国 **Germany - Rosenheim** Tel: 49-8031-354-560 以色列 **Israel - Ra'anana** Tel: 972-9-744-7705

挪威 **Norway - Trondheim** Tel: 47-7288-4388

波兰 **Poland - Warsaw** Tel: 48-22-3325737

罗马尼亚 **Romania - Bucharest** Tel: 40-21-407-87-50

西班牙 **Spain - Madrid** Tel: 34-91-708-08-90 Fax: 34-91-708-08-91

瑞典 **Sweden - Gothenberg** Tel: 46-31-704-60-40

瑞典 **Sweden - Stockholm** Tel: 46-8-5090-4654

英国 **UK - Wokingham** Tel: 44-118-921-5800 Fax: 44-118-921-5820

02/28/20